# User Guide For Laptop ED20PA2

#### **Regulatory Compliance**

#### Information

#### FCC Declaration of Conformity

This device complies with Part 15 of the FCC Rules. Operation is subject to the following two conditions: (1) this device may not cause harmful interference, and (2) this device must accept any interference received, including interference that may cause undesired operation.

This equipment has been tested and found to comply with the limits for a Class B digital device, pursuant to part 15 of the FCC Rules. These limits are designed to provide reasonable protection against harmful interference in a residential installation. This equipment generates, uses and can radiate radio frequency energy and, if not installed and used in accordance with the instructions, may cause harmful interference to radio communications. However, there is no guarantee that interference will not occur in a particular installation. If this equipment does cause harmful interference to radio or television reception, which can be determined by turning the equipment off and on, the user is encouraged to try to correct the interference by one or more of the following measures:

- Reorient or relocate the receiving antenna.
- Increase the separation between the equipment and receiver.
- Connect the equipment into an outlet on a circuit different from that to which the receiver is connected.
- Consult the dealer or an experienced radio/TV technician for help.

### Canadian Department of Communications Compliance Statement

This digital apparatus does not exceed the Class B limits for radio noise emissions from digital apparatus set out in the Radio Interference Regulations of the Canadian Department of Communications. This device complies with Industry Canada licence-exempt RSS standard(s). Operation is subject to the following two conditions: (1) this device may not cause interference, and (2) this device must accept any interference, including interference that may cause undesired operation of the device.

Le présent appareil numerique német pas de bruits radio électriques dépassant les limites applicables aux appareils numériques de la classe B prescrites dans le Réglement sur le broullage radioélectrique édicté par le ministére des Communications du Canada. Le présent appareil est conforme aux CNR d'Industrie Canada applicables aux appareils radio exempts de licence. L'exploitation est autorisée aux deux conditions suivantes : (1) l'appareil ne doit pas produire de brouillage, et (2) l'utilisateur de l'appareil doit accepter tout brouillage radioélectrique subi, même si le brouillage est susceptible d'en compromettre le fonctionnement.

#### CAUTION:

Any changes or modifications not expressly approved by the grantee of this device could void the user's authority to operate the equipment.

#### RF Exposure Information (SAR)

This device meets the government's requirements for exposure to radio waves. This device is designed and manufactured not to exceed the emission limits for exposure to radio frequency (RF) energy set by the Federal Communications Commission of the U.S. Government.

The exposure standard employs a unit of measurement known as the Specific Absorption Rate, or SAR. The SAR limit set by the FCC is 1.6 W/kg. Tests for SAR are conducted using standard operating positions accepted by the FCC with the EUT transmitting at the specified power level in different channels. **CE mark**. Declaring compliance to all the applicable European Union (EU) directives. For CE mark related questions:

#### French SAR/DAS

Votre ordinateur a un DAS. Pour plus d'informations, voir le portail radiofréquences-sante-environnement: www.radiofrequences.gouv.fr

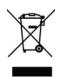

In the European Union, this symbol indicates that this product including battery must not be disposed of with household waste. It is your responsibility to hand it over to a designated collection point for the recycling of waste electrical and electronic equipment. For more information, please contact your local waste collection center or the point of purchase of this product.

#### **Japan VCCI Statement**

この装置は、情報処理装置等電波障害自主規制協議会(VCCI)の基準 に基づくクラスB情報技術装置です。この装置は、家庭環境で使用するこ とを目的としていますが、この装置がラジオやテレビジョン受信機に近接 して使用されると、受信障害を引き起こすことがあります。

取扱説明書に従って正しい取り扱いをして下さい。

#### Taiwan battery recycling:

Translation – please recycle batteries

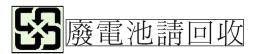

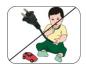

Be sure to keep the power cord away from younger children

Please ensure the user understand the following:

- As with all electrical products, precautions should be observed during handling and use to prevent electric shock. The power supply (adapter) should not be handled by the children."
- The computer, power supply, battery pack or power cord should not be dropped, crushed, stepped on or otherwise abused.
- Ensure the user understand the safe and proper handling of power cord and power supply. Misuse could result in serious injury.
- The user should periodically inspect the computer; power supply and power cord for damage and replace it, if necessary.
- Do not leave the computer plugged in or "on" when enclosed in a non-vented container, such as a backpack, as overheating may occur.
- It is recommended that user should take a 5-minute break every 30 minutes of use.

#### **Safety Precautions**

The followings are the precautions for environments while using the product:

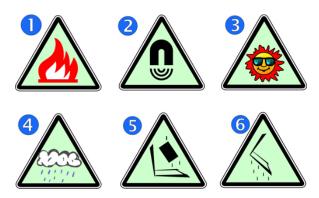

- 1. Do not place near the fire or other sources of heat.
- 2. Do not expose to magnetic fields.
- 3. Do not expose to direct sunlight.
- 4. Do not expose to rain or moisture.
- Do not place heavy objects to add heavy pressure on the computer.
- 6. Do not drop the computer.

#### CAUTION

RISK OF EXPLOSION IF BATTERY IS REPLACED BY AN INCORRECT TYPE. DISPOSE OF USED BATTERIES ACCORDING TO THE INSTRUCTIONS.

#### CAUTION

IT IS RECOMMENDED TO USE THIS NOTEBOOK IN AN ENVIRONMENT WHERE THE AMBIENT TEMPERATURE IS NO MORE THAN 35°C.

#### ATTENTION

RISQUE D'EXPLOSION SI LA BATTERIE EST REMPLACÉE PAR UN TYPE INCORRECT. RECYCLEZ LES BATTERIES USAGÉES SELON LES INSTRUCTIONS.

#### ATTENTION

IL EST RECOMMANDÉ D'UTILISER CE NOTEBOOK DANS UN ENVIRONNEMENT OÙ LA TEMPÉRATURE AMBIANTE N'A PAS PLUS DE 35 ° C.

TO PREVENT POSSIBLE HEARING DAMAGE, DO NOT LISTEN AT HIGH VOLUME LEVELS FOR LONG PERIODS.

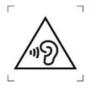

#### **Contents**

| 1. ( | Getting to know your computer          | 1  |
|------|----------------------------------------|----|
|      | Package contents                       | 1  |
|      | Layout                                 | 2  |
|      | Front                                  | 2  |
|      | Front end                              | 3  |
|      | Right                                  | 3  |
|      | Left                                   | 4  |
|      | Digital pen (optional)                 | 5  |
|      | Function keys                          | 6  |
|      | Folding the keyboard                   | 7  |
|      | Your rotatable camera                  | 8  |
| 2.   | Using your computer                    | 9  |
|      | Powering ON/OFF                        | 9  |
|      | Powering on your computer              | 9  |
|      | Powering on for the first time         | 9  |
|      | Powering off your computer             |    |
|      | Putting your computer into sleep mode  |    |
|      | Waking up your computer                |    |
|      | Basic touchpad operations              |    |
|      | Basic touchscreen operations           |    |
|      | Linux supporting                       | 14 |
|      | Fingerprint                            |    |
| 3. \ | Windows Interface                      |    |
|      | Desktop and virtual desktop experience |    |
|      | Taskbar                                |    |
|      | Start menu                             |    |
|      | Search box - Cortana                   | 21 |
|      | App shortcuts area                     |    |

| Notification area                       | 22 |
|-----------------------------------------|----|
| 4. Setup and Connection                 | 23 |
| Settings screen                         | 23 |
| Windows Activation                      | 24 |
| Setup Your Microsoft Account            | 24 |
| Replacing Desktop with Start screen     | 25 |
| Pin and unpin your app                  | 25 |
| Pinning an App to Start menu or taskbar | 25 |
| Removing an App                         |    |
| Wireless LAN                            |    |
| Enabling wireless connection            | 26 |
| Micro SD Card Slot                      | 27 |
| To insert your micro SD card            | 27 |
| To remove your memory card              | 27 |
| Connecting an External Device           |    |
| USB Connection                          |    |
| 5. Battery                              | 29 |
| Charging your battery                   |    |
| Inspecting your battery status          | 30 |
| 6. Windows Help and Troubleshooting     |    |
| Troubleshooting                         |    |
| 7. Specification                        |    |

# 1. Getting to know your computer

#### Package contents

Carefully unpack your box and take out the items listed as below. If any

of the items is missing or damaged, contact your dealer immediately:

| One laptop               | One AC adapter        |
|--------------------------|-----------------------|
|                          |                       |
| Digital pen (optional)   | Macro lens (optional) |
|                          | 200                   |
| Thermal probe (optional) | • This manual         |
|                          |                       |

# Eront

| No. | Name             | Function                                                                                                    |
|-----|------------------|----------------------------------------------------------------------------------------------------|
| 1   | Rotatable camera | Often for taking self-portraits as well as for video conferencing.                                                            |
| 2   | Microphone       | Mainly for sound and speech recording                                                                                         |
| 3   | Touchscreen      | The main display of your laptop and a see-touch device. You can look at it and also touch it with your fingers to control it. |
| 4   | Power button     | Press it to power on/off your laptop.                                                                                         |
| 5   | Windows key      | Press here to open the Start menu.                                                                                            |
| 6   | Touchpad         | Allows you to control your system using figure gestures                                                                       |

#### Front end

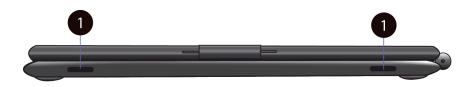

| No. | Name    | Function                                                                                        |
|-----|---------|-------------------------------------------------------------------------------------------------|
| 1   | Speaker | The sound system has two speakers for playing music, notification sounds, and other audio data. |

#### <u>Right</u>

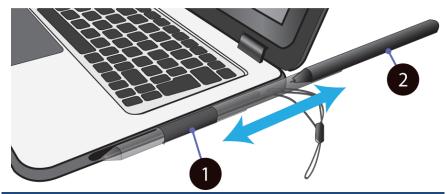

| No. | Name                  | Function                                                                                                   |
|-----|-----------------------|----------------------------------------------------------------------------------------------------|
| 1   | Digital pen<br>holder | This is where you rest the provided digital pen.                                                           |
| 2   | Digital pen           | Use it to perform touch operations and typing comfortably as if you were doing them with your own fingers. |

#### 

| No. | Name                                         | Function                                                                                                    |
|-----|----------------------------------------------|----------------------------------------------------------------------------------------------------|
| 1   | USB Type-C port                              | Plug your USB Type-C supported<br>devices here.<br>Plug the provided adapter here to<br>charge the battery. |
| 2   | Charging indicator                           | It shows the charging status of your laptop. It shows blue when the battery is fully charged.               |
| 3   | Micro SD card slot                           | Plug your micro SD card here                                                                                |
| 4   | USB Type-A port                              | Plug your USB Type-A devices here.                                                                          |
| 5   | Combo Audio jack for<br>microphone/headphone | Plug your 3.5mm headphone here                                                                              |

#### Digital pen (optional)

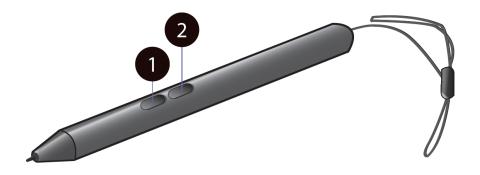

| No. | Name          | Function                                                                                                    |
|-----|---------------|----------------------------------------------------------------------------------------------------|
| 1   | Eraser button | <ul> <li>With the button being pressed, the tip of your digital pen acts like an eraser and enables you to erase the content previously made on the touch screen.</li> <li>This button may require the support from your application.</li> </ul>                                                                                             |
| 2   | Barrel button | <ul> <li>This button provides two functions in default:</li> <li>a. <u>Right click</u>: Perform a touch on your desired item or object with the button being pressed.</li> <li>b. <u>Selecting items or objects</u>: Press and hold this button and drag your pen on the screen over the desired items or objects to select them.</li> </ul> |

#### Function keys

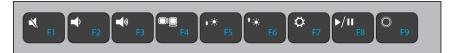

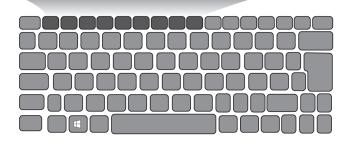

The following function keys are no need to press Fn to make them work.

| ۲<br>۴1    | Mute or unmute your system.                                                                         | ⁺ <b>⋇</b><br>F6 | Increases the display brightness.              |
|------------|----------------------------------------------------------------------------------------------------|------------------|------------------------------------------------|
| • F2       | Decreases the volume level.                                                                         | ¢ F7             | Opens the Settings screen.                     |
| <b>F</b> 3 | Increases the volume level                                                                          | ►/II<br>F8       | Play or Pause                                  |
| F4         | Switches display<br>output between your<br>display, external<br>monitor (if connected)<br>and both. | © F9             | Push here to talk to<br>Cortana, if available. |
| •*<br>F5   | Decreases the display brightness                                                                    |                  |                                                |

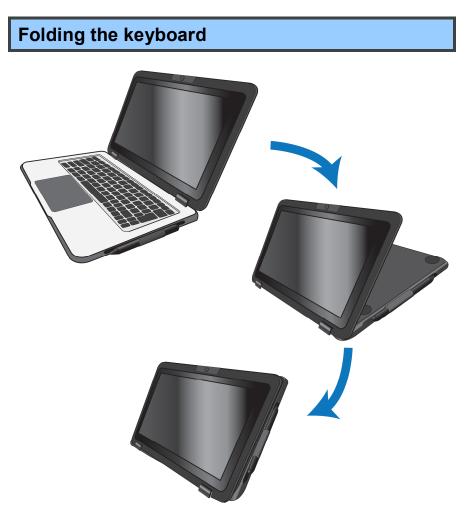

This laptop supports a swiveling 11.6-inch touchscreen that can be used in several different ways. Opening the device as a standard laptop gives you access to the keyboard and touchpad, while folding the keyboard behind the screen turns it into a tablet. You also can prop the notebook's screen up in stand mode, which is ideal for viewing videos and presentations.

#### Your rotatable camera

Form the angle at which the camera facing forward, you can adjust the camera angle downward to make it facing down at an angle of 35 degree.

Or, you can turn it over a full 200 degree to use it like a rear-facing camera.

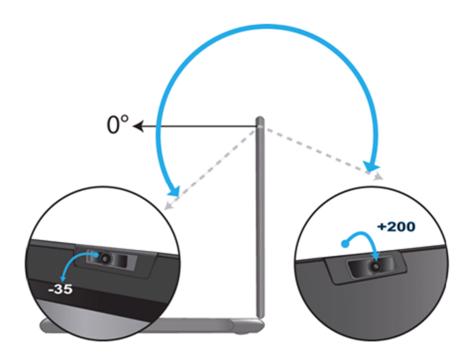

# 2. Using your computer

#### **Powering ON/OFF**

#### Powering on your computer

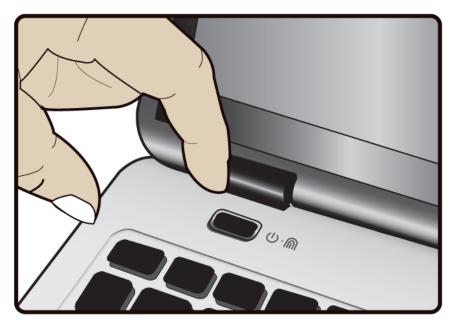

- If this is the first time you turn this computer on, connect the AC adapter and fully charge the battery.
- 2. Press the power button (normally 1 to 2 seconds). You shall see the screen turning on.

#### Powering on for the first time

The laptop will require you to do the initial setup, which including:

- Activate your Windows 10
- Sign in to or create your Microsoft account
- Setup a wireless connection and more

Please follow the instruction to complete the initial setup.

#### Powering off your computer

Save all your data before powering your computer off. To power off your system, following the steps below:

- A. By Start menu
- Click the Windows icon in the low-left corner of the Desktop. Or, press on the Windows key in the keyboard.
- In the Start menu, click the Power icon, as shown on the right,
- Select <Shut down> from the power option menu, as shown on the right.

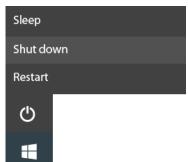

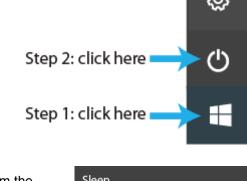

#### Putting your computer into sleep mode

When you will be away from your computer for a short time, put the

computer to sleep.

Do one of the following:

- Close the display panel
- Press the power button briefly one time.
- Open the Start menu and then select <Power>  $\rightarrow$  <Sleep>.

#### Waking up your computer

Note: It is recommended that you put your computer to sleep before you move it. Especially, if your laptop comes with a traditional hard disk, instead of a modern SSD, moving your computer while the hard disk is spinning can sometimes damage the hard disk, causing loss of data.

Do one of the following:

- A: Pressing the power button briefly one time.
- **B**: Pressing the windows key.
- C: Tapping the touchpad, or opening the display panel.

#### **Basic touchpad operations**

The touchpad works like a traditional mouse. With it, you can move the cursor and perform left-click, right-click, double-click actions. However, the actual available actions are application dependent.

| Action name                 | Explanation                                     |
|-----------------------------|-------------------------------------------------|
| Left-clicking (or Clicking) | Tap once on the touchpad surface or press       |
|                             | once on the low-left corner of the              |
|                             | touchpad.                                       |
| Right-clicking              | Press once on the low-right corner of the       |
|                             | touchpad.                                       |
| Dragging                    | Press and continue to hold down the left        |
|                             | corner and then move (drag) your finger         |
|                             | across the touchpad surface.                    |
| Vertical scrolling          | Drag two fingers up or down on the touchpad.    |
| Horizontal scrolling        | Drag two fingers left or right on the touchpad. |

#### **Basic touchscreen operations**

When you fold your laptop into a tablet, it is ideal for you to use your fingers or the digital pen to perform many actions on it.

• Don't use sharp objects to touch the screen. Or, the screen may be damaged or scratched.

• Don't touch the touchscreen with a conductive material. It may cause a malfunction.

• The supporting functions are application dependent.

| Gesture name   | Explanation                                                                                                    |
|----------------|----------------------------------------------------------------------------------------------------|
| Тар            | Touch once on an item to start an app, open a<br>link, or perform an optional function. This is<br>similar to a left-click with a mouse.                                            |
| Double-tap     | Slightly press twice with your finger to select an item.                                                                                                    |
| Press and hold | Press and leave your finger on an item. This<br>brings up detailed information or opens a<br>menu with more options for the item. This is<br>similar to a right-click with a mouse. |

| Pinch<br>or | Move two fingers together or apart while<br>touching the screen. This is to zoom in and<br>out on visual apps, such as pictures and<br>maps.                                |
|-------------|----------------------------------------------------------------------------------------------------|
| Rotate      | Place two or more fingers on an item and then<br>turn your hand.<br>This enables you to turn an object. (Note:<br>Not all items can be rotated, depending upon<br>the app.) |
| Slide       | Drag your finger across the screen.<br>This can scroll through lists and pages, and<br>can also move an object or be used to draw or<br>write, depending upon your apps.    |

#### Linux supporting

You laptop supports Windows and Linux and you can choose which one

to install in the BIOS setup menu.

To make the operating system selection, you need to:

- 1. Open the BIOS Main menu.
- 2. Find and click [OS Selection].
- 3. In the popup menu, select your OS to be installed.

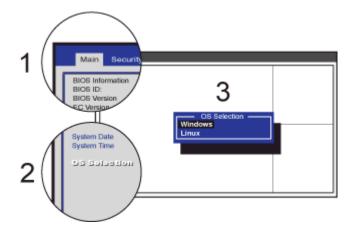

Depending on which OS you have installed, you will need to set following two features accordingly in your BIOS setup menu to get your operating system booting properly.

| Feature name      | Windows 8.x/10 | Linux    |
|-------------------|----------------|----------|
| 8254 Clock Gating | Enabled        | Disabled |
| CPU Monitor MWAIT | Enabled        | Disabled |

Note: Your Linux will not boot if these two features are enabled.

#### Fingerprint

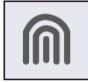

If you see this icon on the right side of the power button, you laptop comes with the fingerprint login feature.

To activate this feature, please follow the following steps to complete the setup:

1. Open the Settings page and select Accounts.

For how to open the Settings page, please refer to page 23.

2. In the Accounts page, select "Sign-in options".

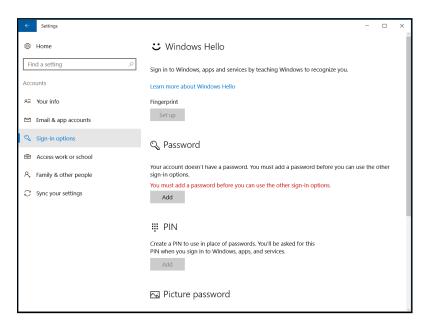

**Note**: Before setting your fingerprint sign-in option, you need to set your password first if you have not set one yet.

 In the Fingerprint field, click "Setup". This will activate a feature called Windows Hello.

| Windows Hello setup                                                                                                    | ×                             |
|----------------------------------------------------------------------------------------------------|-------------------------------|
| Welcome to Windows I                                                                                                    | Hello                         |
| Your device just got more persi<br>complex passwords and start u<br>your device, verify your identity<br>using your fingerprint. | ising Windows Hello to unlock |
| Learn more                                                                                                    |                               |
|                                                                                                    |                               |
|                                                                                                    |                               |
|                                                                                                    |                               |
|                                                                                                    |                               |
|                                                                                                    |                               |
|                                                                                                    |                               |
|                                                                                                    |                               |
| Get started                                                                                                    | Cancel                        |
|                                                                                                    |                               |

4. Click "Get started" here, and the system will ask you to swipe your finger with the popup box as shown below.

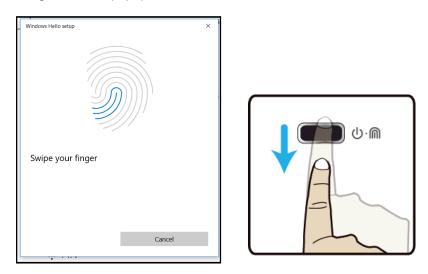

The system will request you to repeat this process for several times.

| Windows Hello setup                                                                                                    |                               | × |
|----------------------------------------------------------------------------------------------------|-------------------------------|---|
| A couple more things<br>Create a PIN to use if Windows<br>may never need it, but it will se<br>Once you set up your PIN, Wind | rve as a backup just in case. |   |
| use.<br>Add another finger                                                                                                    |                               |   |
|                                                                                                    |                               |   |
|                                                                                                    |                               |   |
|                                                                                                    |                               |   |
|                                                                                                    |                               |   |
|                                                                                                    |                               |   |
|                                                                                                    | Set up PIN                    |   |

Here, you may be asked to set your PIN in case that the Windows Hallo becomes unavailable for some reasons.

After you follow the instructions shown on the screen, you are able to login to your laptop with your fingerprint.

# 3. Windows Interface

#### Desktop and virtual desktop experience

The Desktop screen is as shown below and natively provides virtual desktop feature.

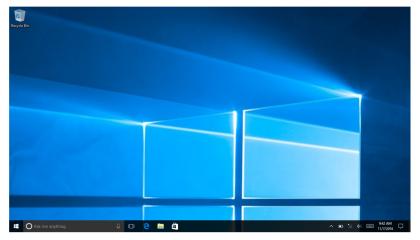

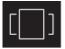

To launch the feature you can click the app icon as shown on the left or just press Window key and TAB key of your keyboard in the same time.

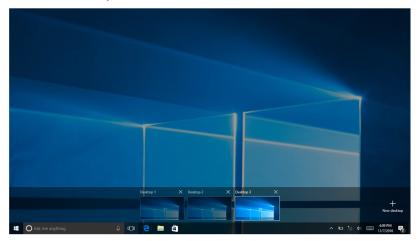

#### Taskbar

The black bar on the bottom of the desktop is called Taskbar. It provides several key features and they are:

- Start menu
- Search box
- App shortcuts area
- Notification area

#### Start menu

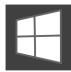

To open the Start menu, you can either click on the windows icon (which is also known as Start button) located at the left end of the taskbar or press once on the windows

key of the keyboard. And the Start menu will appear, as shown below

| = | Most used              | Life at a glance |              |                | Play and explore         |                |              |
|---|------------------------|------------------|--------------|----------------|--------------------------|----------------|--------------|
|   | Get Started            | Monday           | We spea      | uk Vahao       | A50                      |                | 1997         |
|   | Feedback Hub           | 7                |              |                |                          | 0              |              |
|   | Maps                   |                  | Mail         | A great app is | Xbox 🔊                   | Groove Music   | Movies & TV  |
|   | People<br>Sticky Notes | е                |              | on its way!    |                          |                |              |
|   | Snipping Tool          | Microsoft Edge   | Photos       |                | $\underline{\mathbf{v}}$ | ⊻              | ⊻            |
|   | #                      | interestort cage |              |                | A great app is           | A great app is |              |
|   | . 3D Builder           | S                | $\downarrow$ | $\downarrow$   | on its way!              | on its way!    | $\downarrow$ |
|   |                        | Skype Preview    |              |                |                          |                |              |
|   | O Alarms & Clock       |                  |              |                |                          |                |              |
|   |                        | E                |              | <b>1</b>       | <b>1</b>                 | J              | N            |
|   | Calculator             | Store            |              |                |                          | Get Office     | OneNote      |
| 8 | 💼 Calendar             |                  |              |                |                          |                |              |
|   | Camera                 |                  |              |                |                          |                |              |
| ŝ | Connect                |                  |              |                |                          |                |              |
| Ф | Contact Support        |                  |              |                |                          |                |              |

For how to setup this menu, please refer to page 25.

#### **Search box - Cortana**

Next to the Start menu is the search box, as shown below.

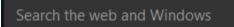

When you select this box, a window will pop out as shown below.

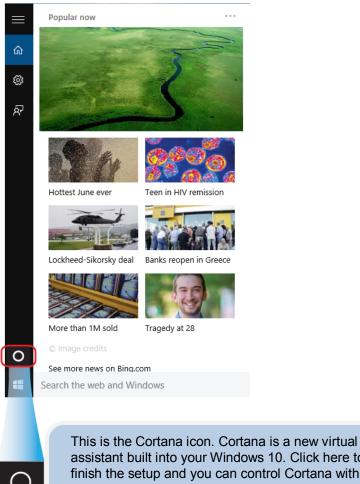

assistant built into your Windows 10. Click here to finish the setup and you can control Cortana with either keyboard or voice commands, and use it to perform intelligent searches and more.

After you setup the Cortana settings, the search box will look like

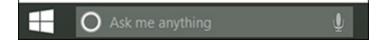

#### App shortcuts area

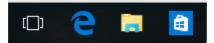

In this area, you can put the shortcuts of your frequently used apps. For how to arrange this area, please refer to page 25

#### **Notification area**

The right part of the taskbar holds several icons that show you the status of your laptop, as shown below.

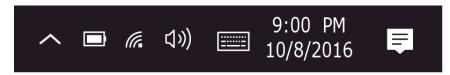

This is an area called Notification Area, where

| ^   | Click here to show more hidden status icons.                                                    |
|-----|-------------------------------------------------------------------------------------------------|
|     | Shows you the current battery status.(For detail, please refer to page 30)                      |
| (h. | Shows you the status of your wireless network connection.                                       |
|     | Click here to open a touch keyboard, with<br>which you can type text directly on the<br>screen. |
| Ę   | Click here to show the system notifications and several shortcuts.                              |

# 4. Setup and Connection

8

ŝ

ഗ

Ŧ

#### **Settings screen**

To access to the Settings screen: 1. Click the Windows icon in Step 2: click here the low-left corner of the Desktop. Or, press on the Windows key in the keyboard. Step 1: click here

2. Click the Settings icon.

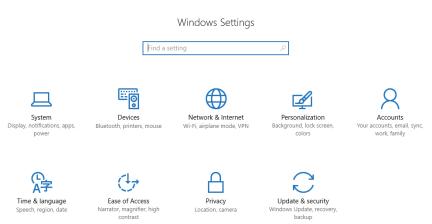

This will open the Settings screen, as shown below

Next, the following sections will guide you through the basic setup of your windows system.

#### **Windows Activation**

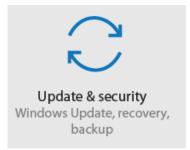

To use all features of your Windows laptop, you may need to activate your Windows system. Follow the following steps to register and activate your Windows.

- 1. Open the Start menu and click <Settings >.
- 2. Click <Update & security>
- 3. Select <Activate>.
- 4. Follow the instructions to activate your windows.

#### **Setup Your Microsoft Account**

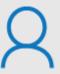

Accounts Your accounts, email, sync, work, family To share files or settings with other devices running Windows 10, you need to setup a Microsoft Account. Furthermore, if you want to download or purchase apps from the Microsoft Store, such Microsoft Account is required.

To setup your Microsoft account

- 1. Open the Settings screen and select <Accounts> .
- 2. Select <Your account >
- 3. Select <Sign in with a Microsoft account instead>.
- 4. Follow the instruction to register your account information.

#### **Replacing Desktop with Start screen**

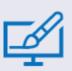

Personalization Background, lock screen, color If you are more familiar with the interface similar to the Start screen introduced in Windows 8 series, you can set your laptop to show the Start screen instead of the Desktop every time when you power on your laptop. To do so, do

the following steps:

- 1. Open the Settings screen.
- 2. Select <Personalization>.
- In the Personalization screen, enable the option <Use Start full screen>

After these steps, you will see the Start screen every time you turn on your laptop.

#### Pin and unpin your app

#### Pinning an App to Start menu or taskbar

To add an app:

- 1. Open the Start menu
- Right-click on the app that you want to appear on your Start menu or taskbar, and an option menu appears.

Pin to Start Pin to taskbar Uninstall

 Click <Pin to Start> or <Pin to taskbar> to add the app to your Start menu or taskbar .

#### Removing an App

To remove an app:

- Right click the app that you want to remove from your Start menu or taskbar.
- Click <Unpin from Start> or <Unpin from taskbar> to remove it from your Start menu or taskbar.

#### **Wireless LAN**

#### **Enabling wireless connection**

 Open Settings menu and select <Network & Internet>.

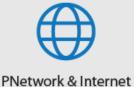

Wi-Fi, airplane mode, VPN

2. Select <Wi-Fi> and set the

← Settings

function to ON, as shown below

|   | ŝ                                       | Home                | Wi-Fi                                                                                                    |
|---|-----------------------------------------|---------------------|----------------------------------------------------------------------------------------------------|
|   | Fir                                     | nd a setting $\rho$ | • • • • • • • • • • • • • • • • • • •                                                                                                    |
|   | Netv                                    | vork & Internet     | Show available networks                                                                                                    |
|   | ₿                                       | Status              | Hardware properties                                                                                                    |
| i | (a.                                     | Wi-Fi               | Manage known networks                                                                                                    |
|   | ß                                       | Dial-up             | Random hardware addresses                                                                                                    |
|   | ~~~~~~~~~~~~~~~~~~~~~~~~~~~~~~~~~~~~~~~ | VPN                 | Use random hardware addresses to make it harder for people to track your location when you connect to different Wi-Fi networks. This setting applies to new connections. |
|   | \$                                      | Airplane mode       | Use random hardware addresses                                                                                                    |
|   | (ili)                                   | Mobile hotspot      | • Off                                                                                                    |
|   | ¢                                       | Data usage          | Wi-Fi Sense                                                                                                    |
|   | ⊕                                       | Proxy               | Sign in with your Microsoft account to use Wi-Fi Sense                                                                                                    |
|   |                                         |                     | Wi-Fi Sense connects you to suggested Wi-Fi hotspots.                                                                                                    |
|   |                                         |                     | Remember, not all Wi-Fi networks are secure.<br>Learn more                                                                                                    |
|   |                                         |                     |                                                                                                    |

- 3. Click the option "Show available networks", and a network list will appear on the right part of your screen.
- Click your desired network's name in the list, and then click Connect.
   Follow the instruction on the screen to establish the connection.

**Note**: Some networks require a network security key or password for connection. If necessary, ask the network administrator or the Internet service provider (ISP) for the required information.

#### **Micro SD Card Slot**

You can utilize your micro SD cards as removable disks and conveniently exchange data with digital devices such as a digital camera, digital camcorder, MP3, etc.

#### To insert your micro SD card

- 1. Insert the micro SD card into the card slot.
- 2. Follow the message on the screen to open and view the files.
- A Windows Explorer runs and shows all the folders and files in the micro SD cards, and you can save, move and delete data as you are handling a storage device.

#### To remove your memory card

- 1. Press the card and release. The card will pop up.
- 2. Pull the card out by holding the end of the card.

#### **Connecting an External Device**

#### USB Connection

Your computer comes with one USB Type-C and one USB Type-A port supporting a wide range of USB devices.

Once you plug a USB device into a USB port on your computer, Windows automatically loads a driver for that device. After the driver has been loaded one time, you can disconnect and reconnect the same device without performing any additional steps.

Note: If Windows requires you to install the driver before connecting, check the documentation provided by the device's manufacturer before connecting the device.

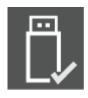

To disconnect a USB storage device, make sure you click the Safely Remove Hardware icon (as shown on the left) in the notification area of the taskbar to remove the device before disconnecting.

Note: If your USB device uses a power cord, connect the device to a power source before connecting it.

## 5. Battery

#### **Charging your battery**

- Plug the USB Type-C head of the adapter into the USB Type-c port, which you can find on the left side of your laptop.
- 2. Plug the adapter into a wall-socket.
- 3. You shall see the battery indicator lights up in red.

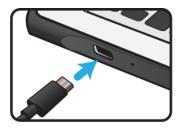

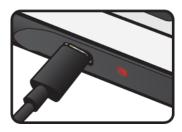

 When the battery is fully charged, the battery indicator will turn into blue

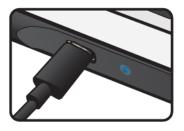

While system is off, it takes around 5 hours to fully charge the battery. After fully charged, the battery Life reaches 6 hours on full HD video playback

**Note**: If the remaining power in your battery capacity is 95% or above, plugging the adapter will not fully charge your battery.

#### Inspecting your battery status

In Desktop, move the cursor to the battery icon in the taskbar. A pop-up dialog box appears and shows you the remaining battery percentage, as shown below.

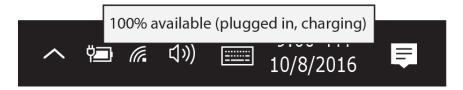

The battery icon reveals the status of your battery, which described as below.

| D  | Battery is fully charged                                                                             |
|----|----------------------------------------------------------------------------------------------------|
|    | Battery is starting to drain                                                                         |
|    | Battery is about to completely drain, and you should stop using your computer and charge it at once. |
| ΫŢ | Battery is being charged.                                                                            |

The battery is an expendable supply, so when using it over a long time, the capacity/battery life is shortened. If the battery life is reduced to under half of its initial time, we recommend purchasing a new battery. When not using the battery for a long time, store the battery after charging it to 30-40% of its capacity. This extends the battery life time.

# 6. Windows Help and Troubleshooting

#### Troubleshooting

This section describes some common problems and suggested solutions, and ways to recover your computer from a crash.

Be aware that the problems and solutions described here are meant only as a guide. They are not definitive problem solving techniques. For certain problems, you might need help from your reseller or your service provider.

When you observe a problem, stop operation immediately, because taking further action might result in data loss or damage. Take a note of what the system is doing and what actions you performed before the problem occurred. Provide detailed information to your service provider for quicker problem resolution.

For about any problem, follow these steps:

- 1. Restart your laptop.
- 2. Check your Wi-Fi connection.
- 3. Reset your Wi-Fi connection.
- 4. Plug your laptop to a wall socket to charge it for at least one hour.

| Screen problems                |                                                              |
|--------------------------------|--------------------------------------------------------------|
| When I turn on the             | • If the screen is blank, make sure that:                    |
| computer, nothing appears      | - The AC adapter is connected to the                         |
| on the screen.                 | computer and the power cord is plugged                       |
|                                | into a working electrical outlet.                            |
|                                | - The computer power is on. (Press the                       |
|                                | power button 6 seconds to force the                          |
|                                | power off, and power it on again.)                           |
|                                | <ul> <li>If these items are properly set, and the</li> </ul> |
|                                | screen remains blank, have the computer                      |
|                                | serviced.                                                    |
| My screen goes blank while     | • Your laptop is in its sleep mode. Do one                   |
| the computer is on.            | of the following to resume from sleep                        |
|                                | mode:                                                        |
|                                | - Press the power button.                                    |
|                                | - Press the windows key button.                              |
|                                |                                                              |
| Sleep problems                 |                                                              |
| The critical low-battery error | The battery power is getting low.                            |
| message appears, and the       | Connect the AC adapter to the computer.                      |
| computer turns off             |                                                              |
|                                |                                                              |
| The computer enters sleep      | Make sure that the battery is charged.                       |
| mode immediately after         | - The operating temperature may be too                       |
| Power-on.                      | hot. Move to a cooler environment and try                    |
|                                | to wake the computer.                                        |
|                                |                                                              |
| The computer does not          | <ul> <li>If your computer is in sleep mode,</li> </ul>       |

| return from sleep mode and  | connect the AC adapter to the computer,     |
|-----------------------------|---------------------------------------------|
| the computer does not       | then press the key button or the power      |
| work.                       | button.                                     |
|                             | If your computer is powered-off, connect    |
|                             | the AC adapter to the computer, then        |
|                             | press the power button to resume            |
|                             | operation.                                  |
| Display problem             |                                             |
| The screen is blank.        | Do the following:                           |
|                             | - If you are using the AC adapter, or using |
|                             | the battery, and the battery status         |
|                             | indicator is on, press F6(do not need to    |
|                             | press Fn) to make the screen brighter       |
|                             | - Press the power button to resume from     |
|                             | sleep mode.                                 |
|                             | - If the problem persists, follow the       |
|                             | solution in the next problem "The screen    |
|                             | is unreadable or distorted."                |
| The screen is unreadable or | Make sure that:                             |
| distorted.                  | - The screen resolution and color quality   |
|                             | are correctly set.                          |
|                             | - The monitor type is correct.              |
| Incorrect characters appear | Are the operating system or programs        |
| on the screen.              | installed correctly? If they are installed  |
|                             | and configured correctly, have the          |
|                             | computer serviced.                          |
| Sound problems              |                                             |
| No sound can be heard       | Make sure that:                             |
| from the speaker even       | - The Mute function is off.                 |
|                             | ·                                           |

| when the volume is turned | - The combo audio jack is not being used.  |
|---------------------------|--------------------------------------------|
| up.                       | - Speakers are selected as the playback    |
|                           | device.                                    |
| Other problems            |                                            |
| Your computer does not    | •To turn off your computer, press and hold |
| respond.                  | the power button for 4 seconds or more. If |
|                           | the computer still does not respond,       |
|                           | remove the AC adapter.                     |
|                           | Your computer might lock when it enters    |
|                           | sleep mode during a communication          |
|                           | operation. Disable the sleep timer when    |
|                           | you are working on the network.            |
| The connected external    | Do not connect or disconnect any           |
| device does not work.     | external device cables other than USB      |
|                           | while the computer power is on.            |
|                           | Otherwise, you might damage your           |
|                           | computer.                                  |
|                           | When using a high power consumption        |
|                           | external device such as an external USB    |
|                           | optical disk drive, use an external device |
|                           | power adapter. Otherwise, the device may   |
|                           | not be recognized.                         |

## 7. Specification

| Processor | ■ Intel® Pentium® Processor N4200                                                                                                    |
|-----------|----------------------------------------------------------------------------------------------------|
|           | 2M Cache, up to 2.5 GHz<br>■ Intel® Celeron® Processor N3350                                                                                                    |
|           | 2M Cache, up to 2.4 GHz                                                                                                    |
|           | ■ Intel® Celeron® Processor N3450                                                                                                    |
|           | 2M Cache, up to 2.2 GHz                                                                                                    |
| Memory    | 4 GB/8 GB on board                                                                                                    |
| -         | LPDDR3 single channel, Speed up to                                                                                                    |
|           | 1866MHz                                                                                                    |
| Storage   | ■ 64GB/128GB eMMC                                                                                                    |
| otorago   | ■ Support 128GB/256GB SATA SSD                                                                                                    |
|           | (optional)                                                                                                    |
| Dimension | ■ Lid: 295.5 x 204.85                                                                                                    |
|           | ■ Base: 298.5 x 207.3mm X 19.9 mm                                                                                                    |
| Weight    | ■ Under 1.5 kg                                                                                                    |
| Wireless  | <ul> <li>AC3165</li> <li>Wi-Fi 1x1 802.11 a/b/g/n/ac</li> <li>Bluetooth 4.0 +EDR</li> <li>AC7265</li> <li>Wi-Fi 2x2 802.11 a/b/g/n/ac</li> <li>Bluetooth 4.0 +EDR</li> </ul> |

| Touchscreen             | <ul> <li>TFT Color LCD, LED Backlight</li> <li>11.6" with 1366 X 768 (HD)</li> <li>10 point touch</li> <li>Mutual Capacitive Sensing Techniques</li> </ul>                                                                     |
|-------------------------|----------------------------------------------------------------------------------------------------|
| Cameras                 | <ul> <li>2.0M, w/o flash LED</li> <li>Resolution support 2M (4:3 format) still image and HD720P(1280x720, 16:9) motion image.</li> <li>Rotate angle: -35~+200deg.</li> </ul>                                                   |
| Battery                 | <ul> <li>3 cells (3250mAh, 37W, 3.85V )</li> <li>Model No.: ED20-2S4500-S4L8</li> </ul>                                                                                                    |
| Input/Output            | <ul> <li>1 x USB 3.0 port Type-A</li> <li>1 x Type-C(PD/USB3.0/DP)</li> <li>1 x combo audio jack for headphone<br/>/microphone/ thermal probe</li> <li>1 x MicroSD 3.0 card reader</li> <li>1 x SIM slot (Optional)</li> </ul> |
| Speaker &<br>Microphone | Speaker :<br>■ Build-in 2 Speakers (1W, 8Ω)<br>Microphone:<br>■ 2 digital mic on base support Mic array                                                                                                    |

| Language      | <ul> <li>English</li> <li>Spanish</li> <li>Portuguese</li> <li>Arabic</li> <li>Turkish</li> <li>Russian</li> <li>Simplified Chinese</li> <li>Thai</li> <li>Greek</li> <li>Hungarian</li> <li>Traditional Chinese</li> <li>German</li> <li>Hebrew</li> <li>Italian</li> <li>Latin Spanish</li> <li>Brazil Portuguese</li> <li>French</li> </ul>                                                                                                    |                                                    |
|---------------|----------------------------------------------------------------------------------------------------|----------------------------------------------------|
| AC adapter    | <ul> <li>DC Output: 19V/2.1A</li> <li>40 Watts, USB type C plug</li> <li>Automatics Voltage adjustment between<br/>100 and 240VAC</li> <li>Input Frequency 50/60Hz</li> <li>Model : WA-40E19Fy (y=B, G, U, C or I),<br/>WA-40E19R</li> <li>DC Output: 19V/2.37A</li> <li>45 Watts, USB type C plug</li> <li>Automatics Voltage adjustment between<br/>100 and 240VAC</li> <li>Input Frequency 50/60Hz</li> <li>Input Frequency 50/60Hz</li> <li>Model : FSP045-A1BR</li> </ul> |                                                    |
| Certification | EMC                                                                                                    | <ul><li>■ CE</li><li>■ FCC</li><li>■ NCC</li></ul> |
|               | RF                                                                                                    | ■ FCC&SAR / RED                                    |

|  | Safety&<br>Environment | <ul> <li>UL / CB</li> <li>WEEE</li> <li>RoHS</li> <li>UL 696</li> <li>CPSIA</li> </ul>                                                                                                    |
|--|------------------------|----------------------------------------------------------------------------------------------------|
|  | Others                 | <ul> <li>Vibration test:<br/>MIL-STD-810F/EN-60068</li> <li>Drop test :<br/>MIL-STD-810F/GB/ T4857<br/>(70 cm)</li> <li>Acoustic test :<br/>ISO3745/ISO7779</li> <li>Water Resistance 100cc<br/>on keyboard/touchpad/B<br/>face(Screen)Dust proof<br/>IP5 on A, B face only.</li> </ul> |
|  | Design<br>ready        | <ul> <li>Energy Star Compliance</li> <li>6.1</li> <li>Erp 6</li> <li>CEC</li> </ul>                                                                                                    |